# 高校教师操作手册

2023年河南省高等学校教师资格考试

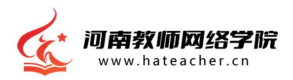

河南省教育厅

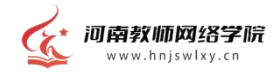

#### 1.平台入口

平台地址:<https://hnjswlxy.cn>。

### 2.登录

进入平台后,点击右上角【登录】,或页面右侧中间的 【河南省高等学校教师资格服务云平台】,输入账号、密码 和验证码进行登录。

登陆账号为:教师手机号,初始密码为:教师身份证后 6 位。此项操作需高校管理员导入报考人员名单后方可进行。

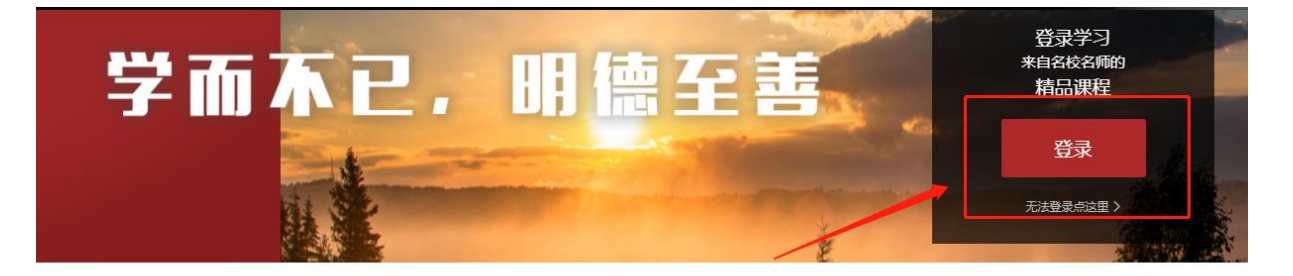

新闻咨讯. NEWS

**查看更多 >** 

关于开展高等学校教师资格考试相关事宜的通知

河南省教育厅办公室关于组织2022年招聘特岗教师参 加"上好一堂课云端共提升"专题研修的通知

河南省教育厅办公室关于公布2022年度中原名师工作室省 级名师培育对象的通知

河南省教育厅关于印发《河南省实施〈中小学教师违反职 业道德行为处理办法〉细则》《河南省实施〈幼儿园教…

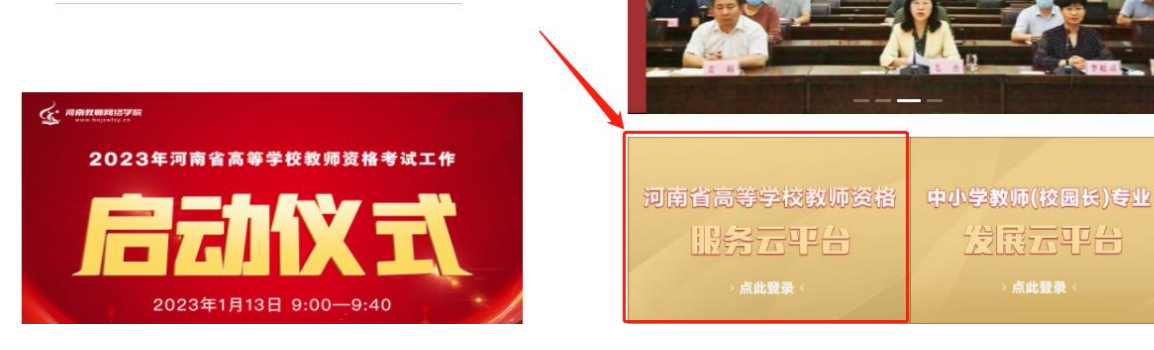

#### 3.个人信息完善

首次登录系统,用户需要进行个人信息核对、上传照片 和密码更改,完善完毕,请点击确认提交。注:(其中'\*' 号标识为必填项)

照片要求:近期一寸白底证件照,大小不超过190K,宽 度290-300像素,高度408-418像素。

首次登录

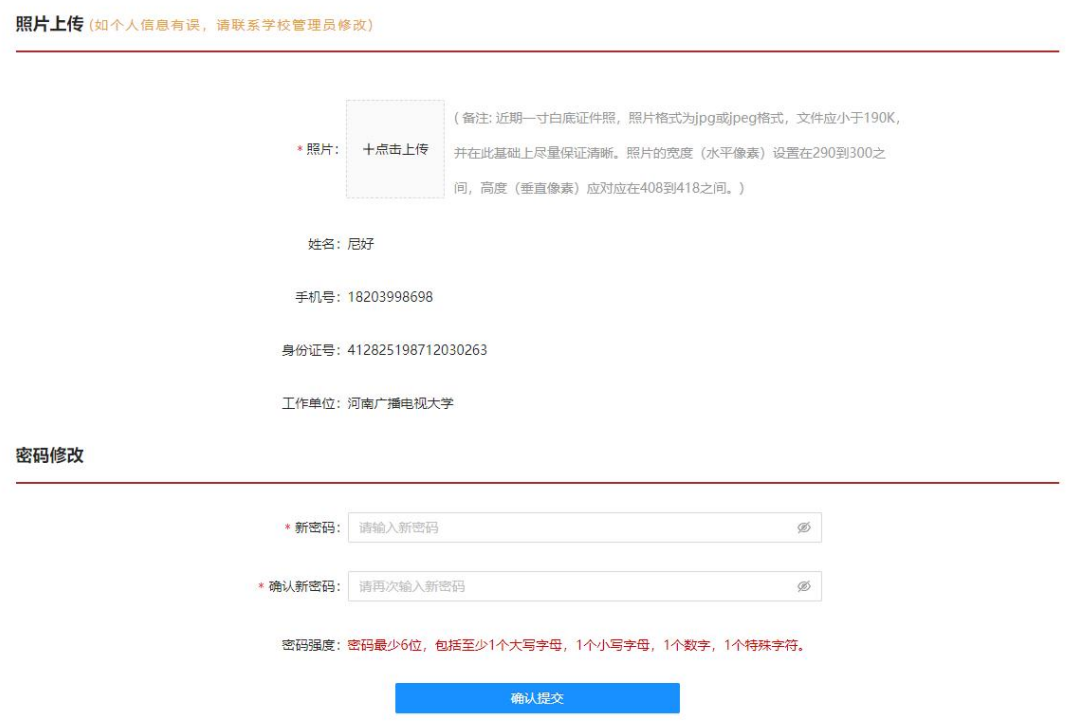

#### **4.**首页

个人信息提交完成后页面会自动跳转至"河南省高等学 校教师资格服务云平台"页面,下方展示对应的操作入口【在 线培训】入口、【面试安排】入口、【资格认定】入口。

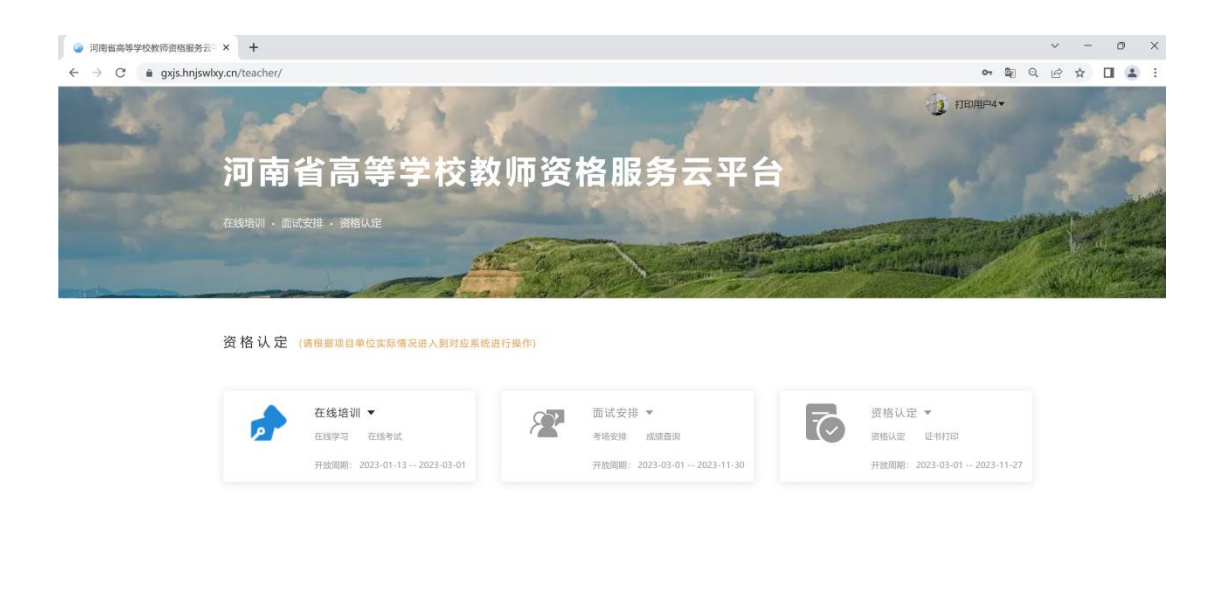

# 5.在线培训

点击"在线培训"页面跳转至在线培训学习中心页面, 页面上方显示为【课程学习】、【理论测试】两个模块入口。 页面左侧显示项目整体考核明细。

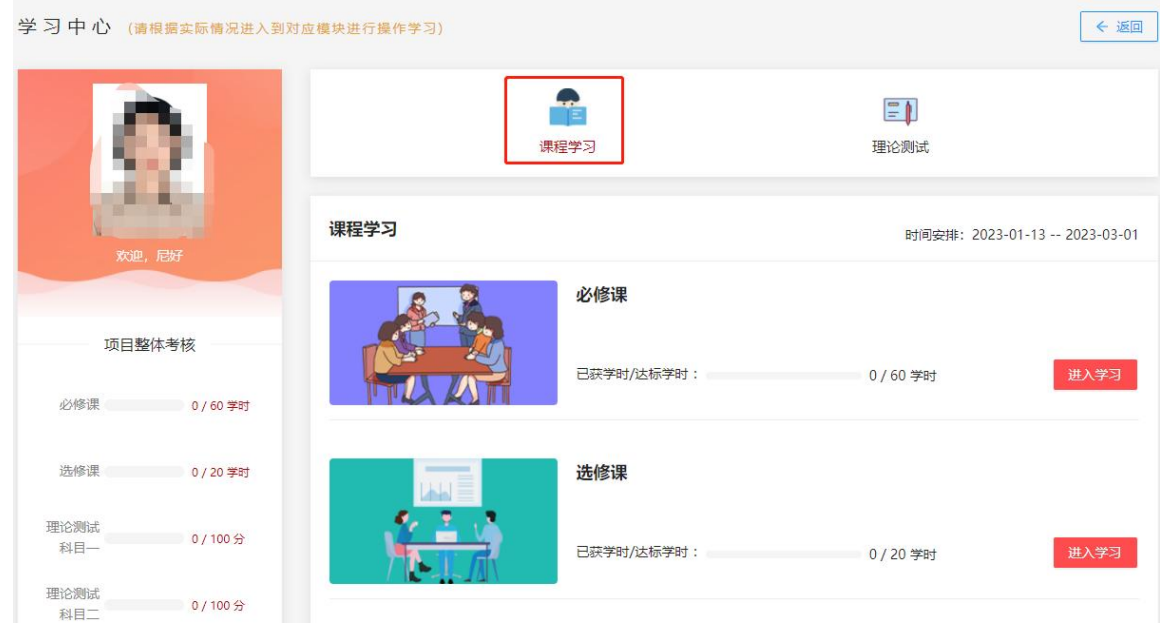

在【课程学习】下方,分为"必修课"和"选修课"。 点击"必修课"课程后面的"进入学习"按钮,页面跳转至 课程学习页面。首次进入必修课,课程学习页面会弹出信息 提示框"必修课学习说明"。提示框上会显示:必修课学时 获取方式,必修课学习方法,学习要求,请各位教师仔细阅 读。点击开始学习按钮,可进入学习页面。

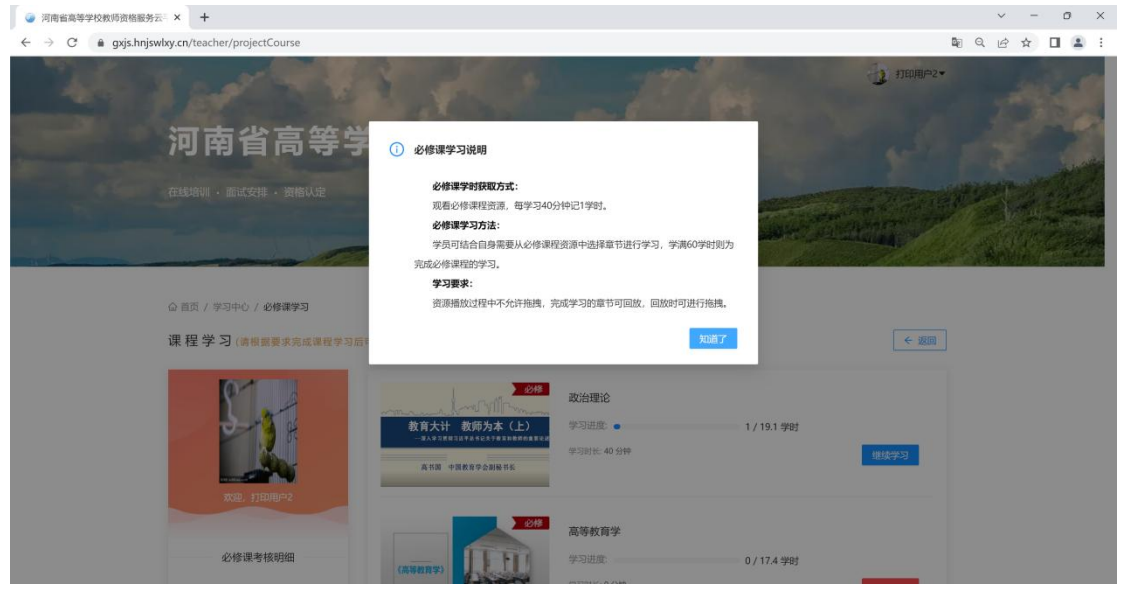

点击"选修课"课程后面的"进入学习"按钮,页面跳 转至课程学习页面。

进入选修课,课程学习页面会弹出信息提示框"选修课 学习说明"。提示框上会显示:选修课学时获取方式,选修 课学习方法,学习要求,请老师仔细阅读。点击开始学习按 钮,可进入学习页面。

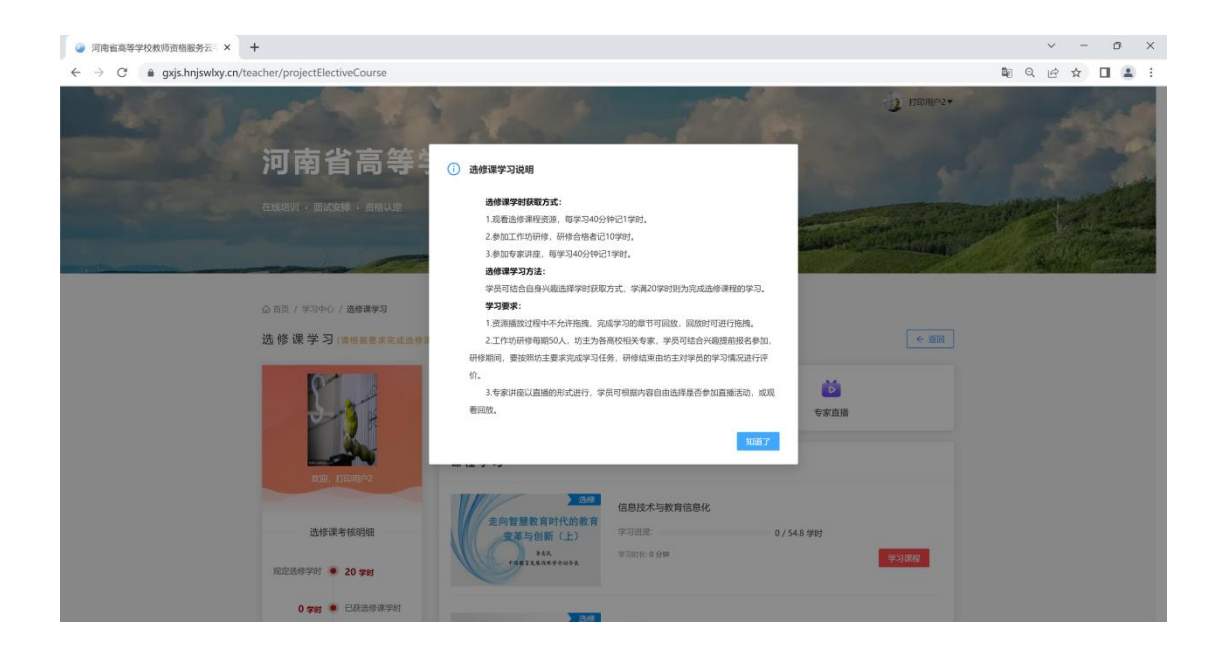

选修课有三种学习方式,分别是资源学习、工作坊研修、 专家直播。各位教师可根据自身需要自由选择。"资源学习" 是现有选修课程视频资源,直接点击课程后方的"学习课程" 即可进行学习。

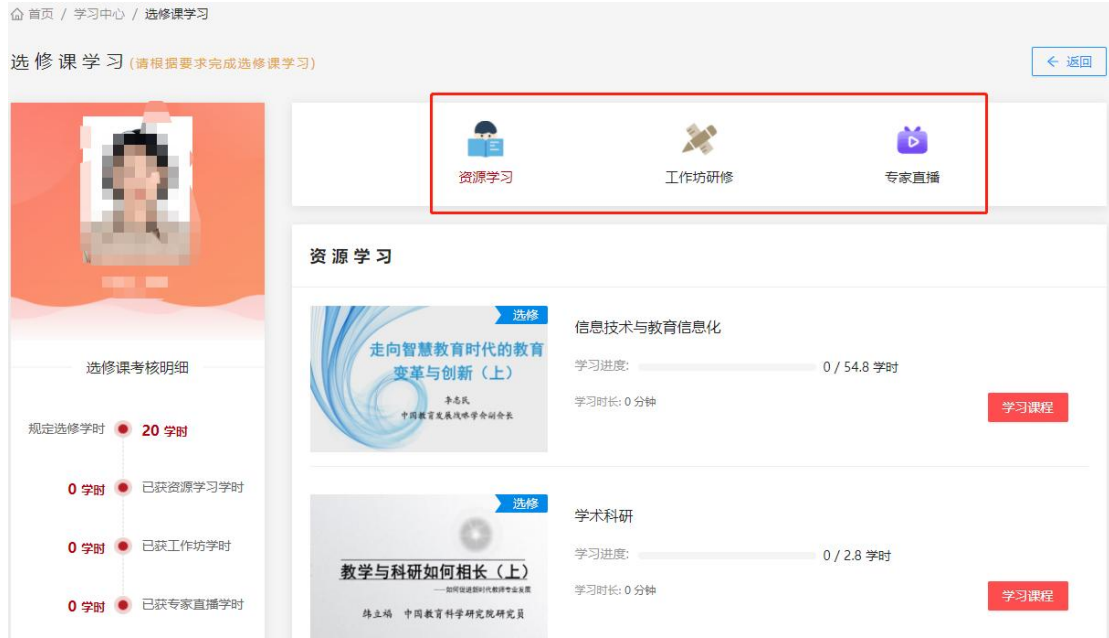

# 5.1 工作坊研修

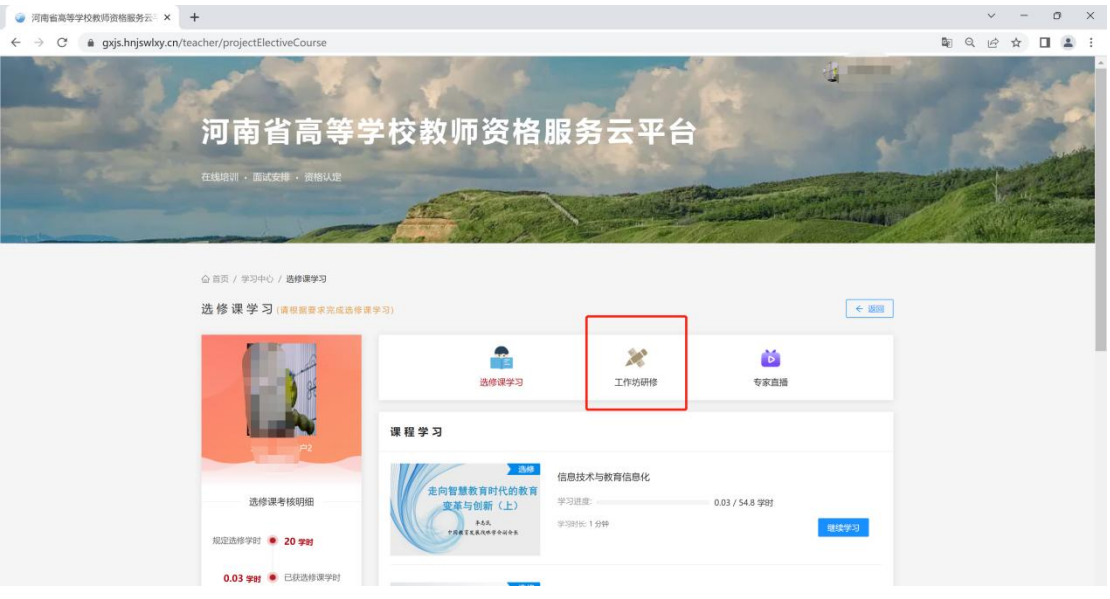

# 点击"工作坊研修",页面跳转至工作坊页面。

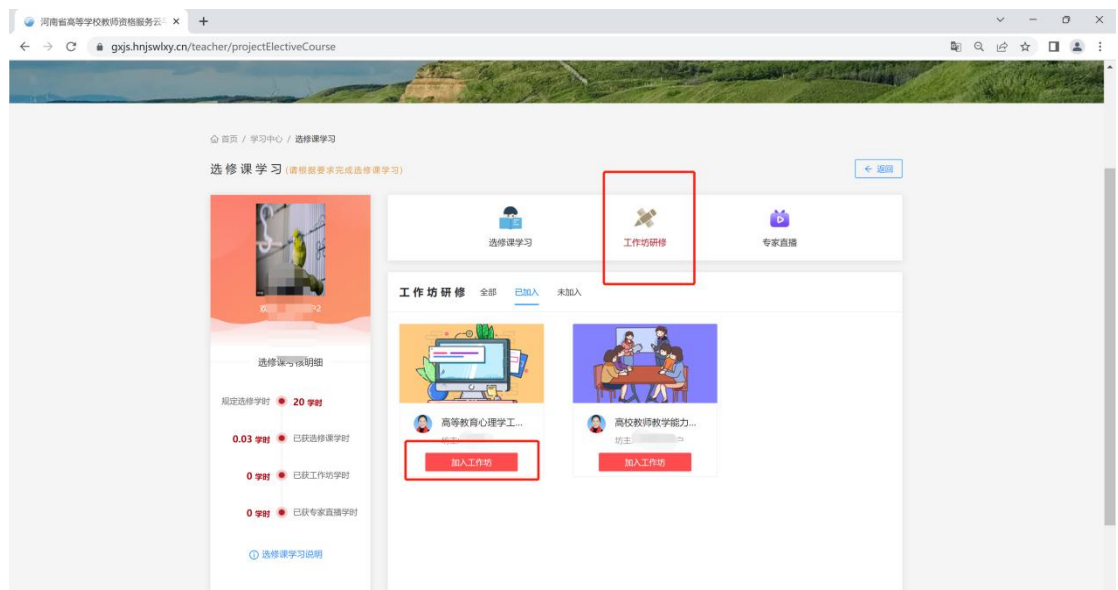

点击"加入工作坊"页面会弹出提示页面:"是否确认 加入该工作坊?"点击取消按钮,页面回到工作坊界面。点 击"确定"按钮页面,页面会显示加入工作坊成功提示信息, 页面会跳转至工作坊信息页面。

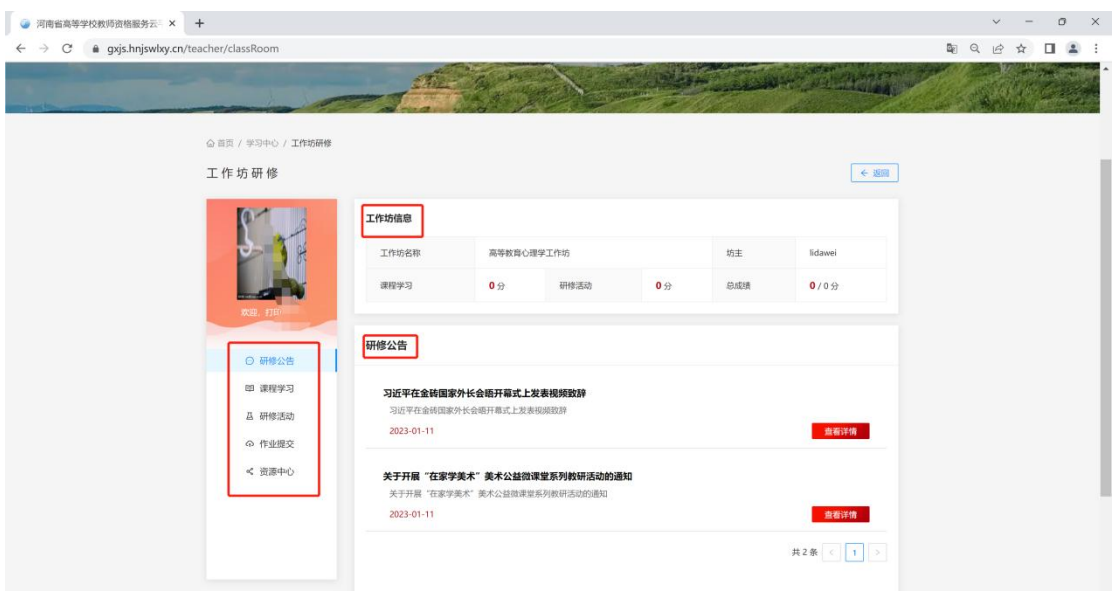

# 5.1.1 研修公告

在"工作坊研修"界面,点击"研修公告",可查阅坊 内公告,点击公告后方"查看详情"按钮,页面会跳转至公 告详细信息页面。

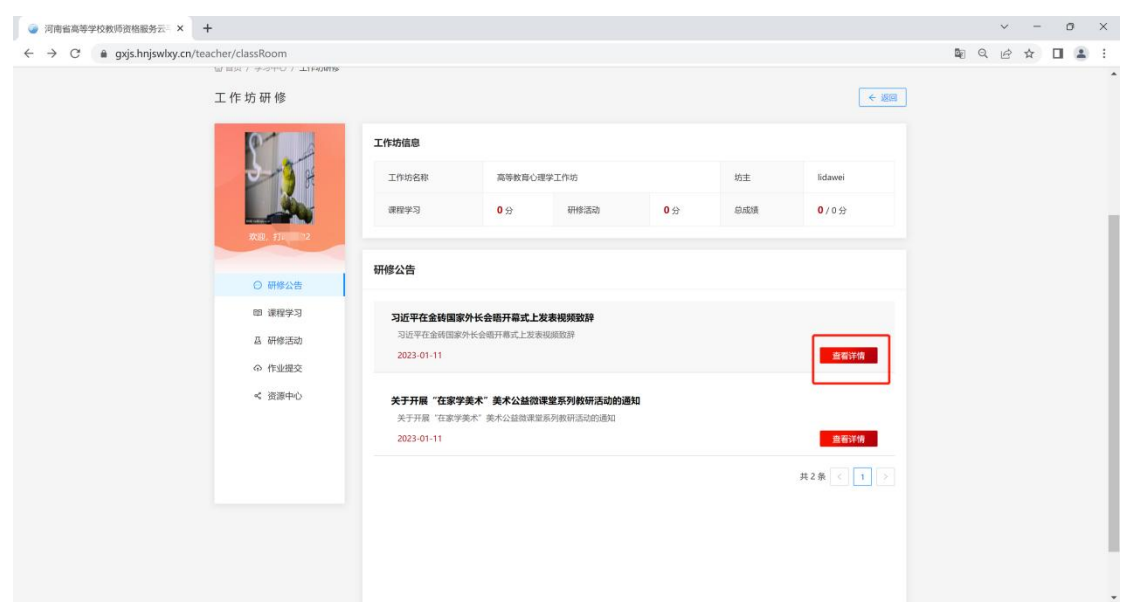

# 5.1.2 课程学习

点击"课程学习"页面,会显示当前工作坊需要学习的 课程。

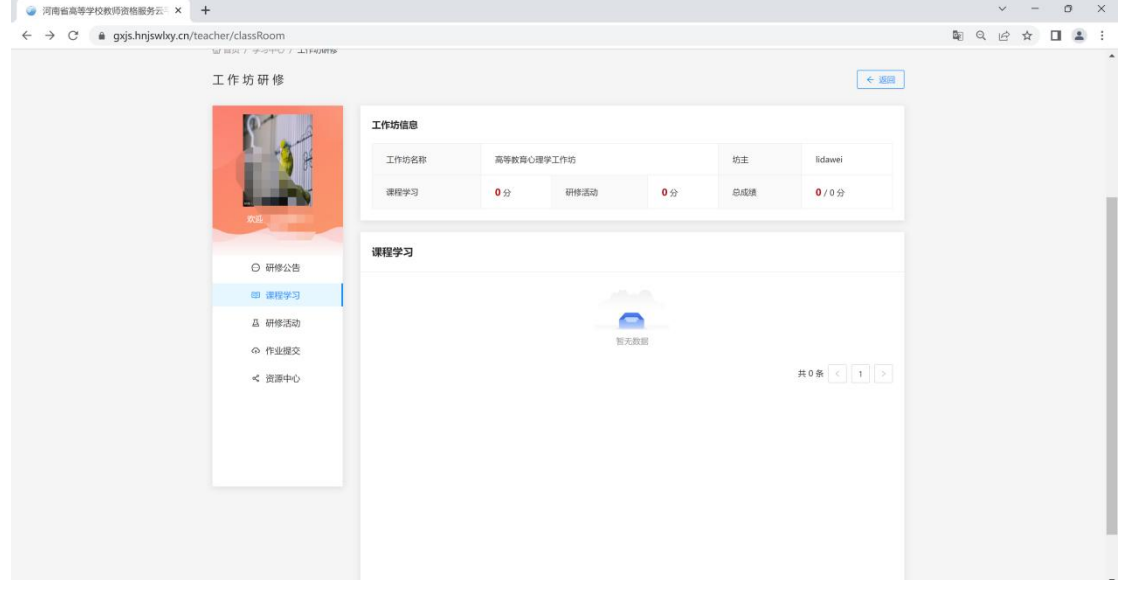

# 5.1.3 研修活动

点击"研修活动"按钮,会显示当前工作坊需要进行的 研修活动。

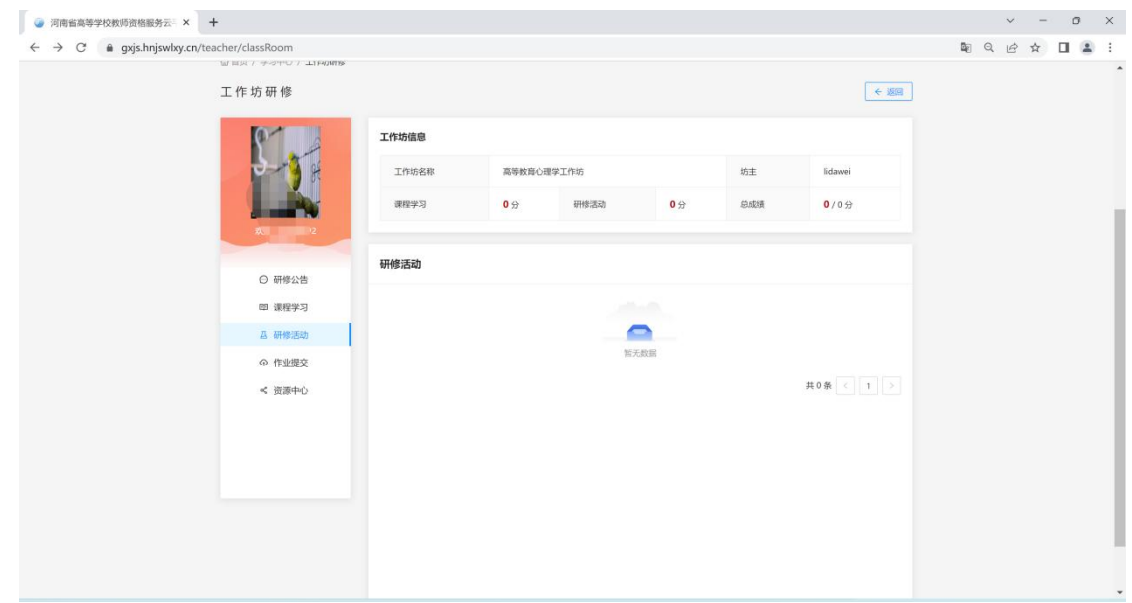

 $-8-$ 

5.1.4 作业提交

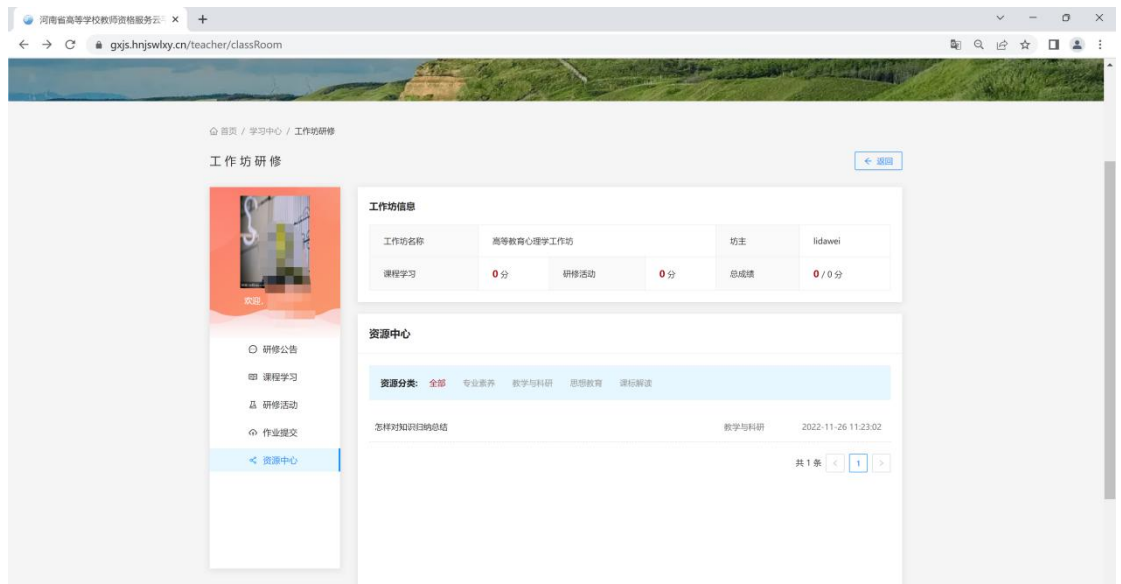

点击"作业提交"按钮,会显示当前工作坊需要进行提交 完成的作业。

# 5.1.5 资源中心

点击"资源中心"按钮,会显示当前工作坊的各类资源信 息。

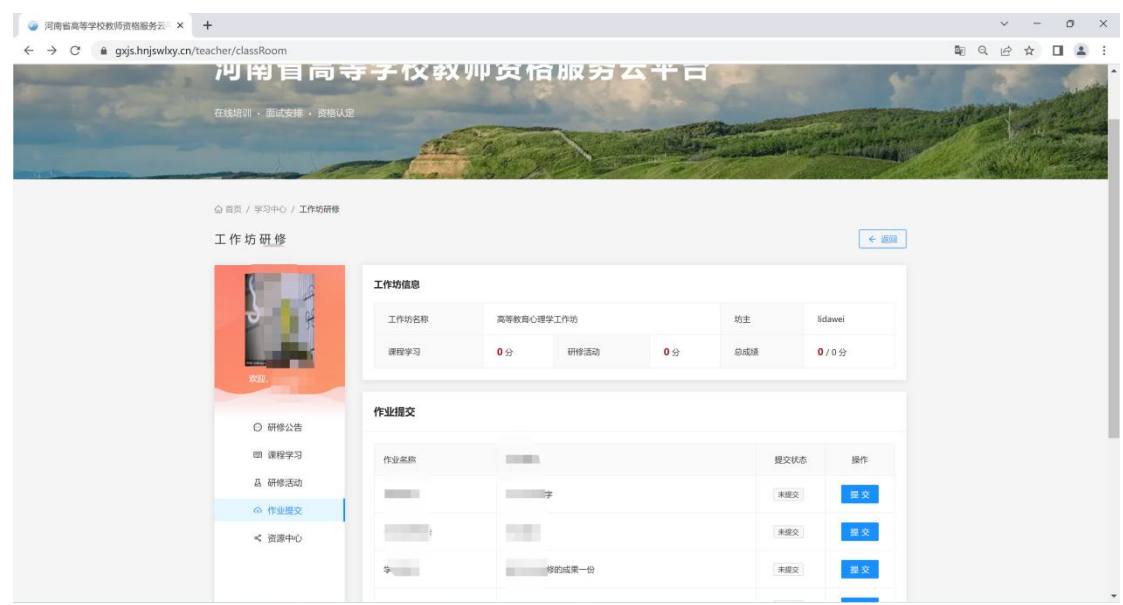

### 5.2 专家直播

返回"选修课学习"页面,点击"专家直播",页面跳 转至专家直播页面。如果是专家正在直播,下方按钮会显示 "观看直播",点击"观看直播"就可以进入直播间进行观 看,直播结束时会显示"直播已结束"。

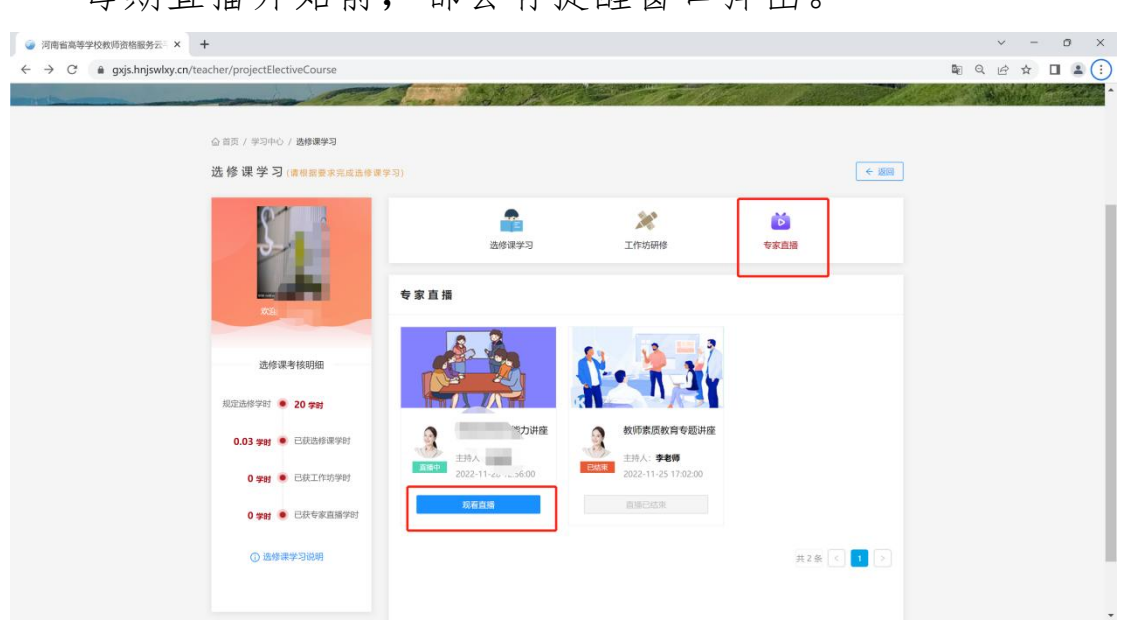

每期直播开始前,都会有提醒窗口弹出。

#### 6.理论测试

返回至【学习中心】页面,参训教师在2023年3月1日前 累计获得必修课60学时、选修课20学时,方可参加理论测试。

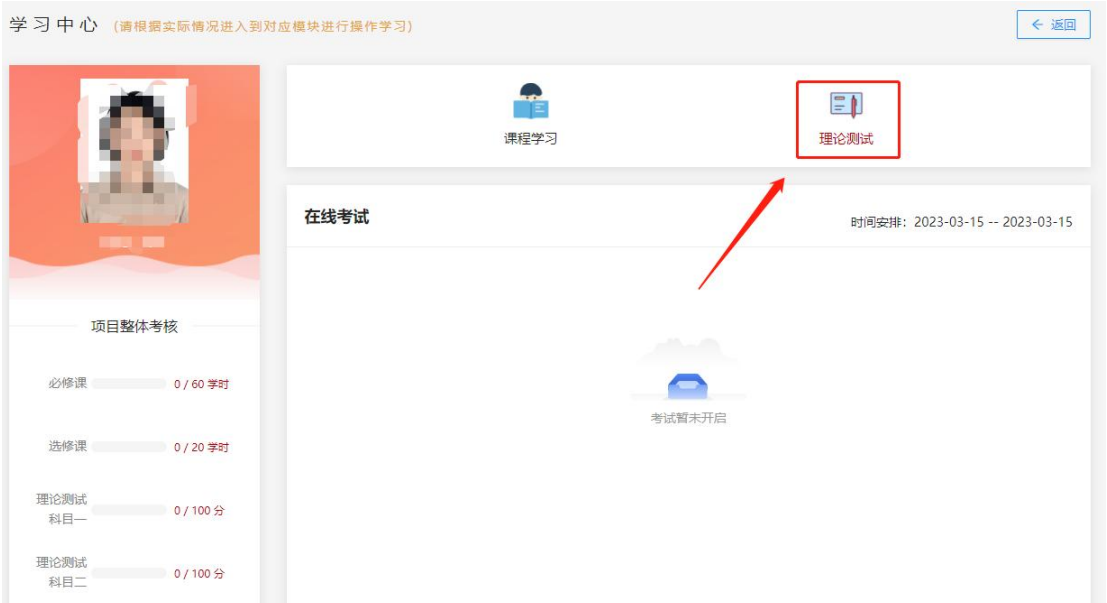

培训时间结束后,理论测试正式开始前,各位教师可点 击"理论测试"进行模拟考试练习,并按照提示要求进行考 试环境调试。

理论测试需进行人脸识别,请各位教师在调试考试环境 时,提前备好摄像头。

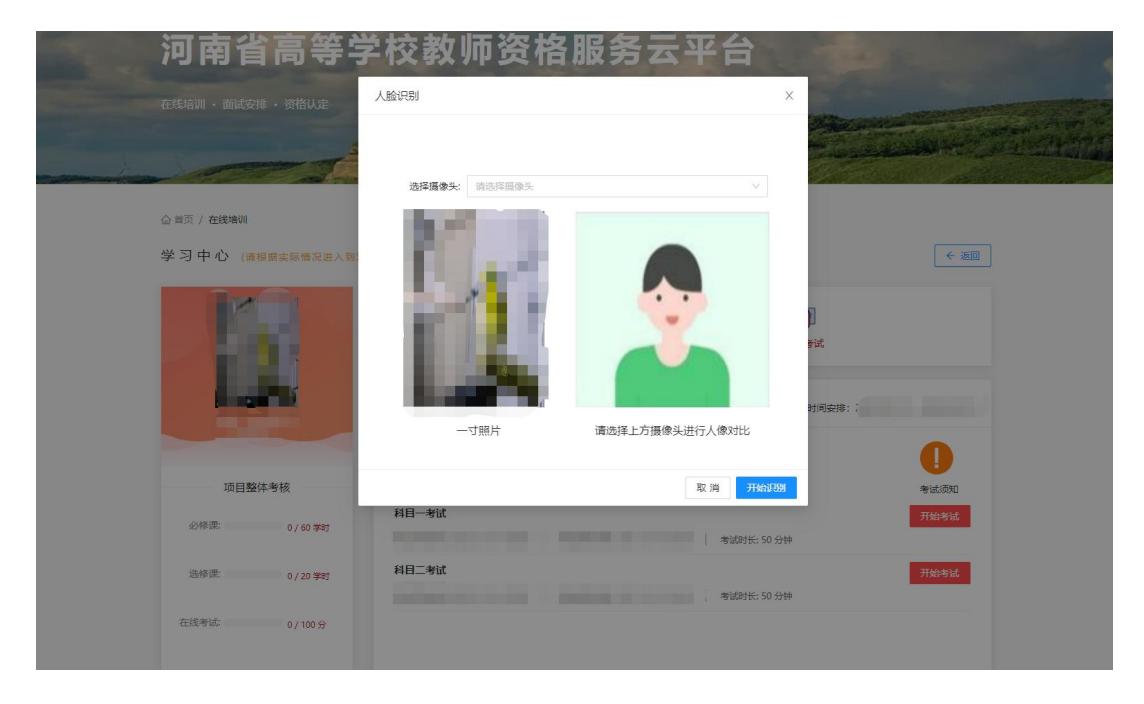

### 7.面试安排

 $-11-$ 回到【首页】,点击【面试安排】,页面会显示考生姓 名、批次、准考证号、考点地址、考场、面试时间、是否是 线上面试以及面试成绩等内容。

注:各位教师需在规定时间内累计获得必修课60学时、 选修课20学时,且理论测试合格后才能参加面试。

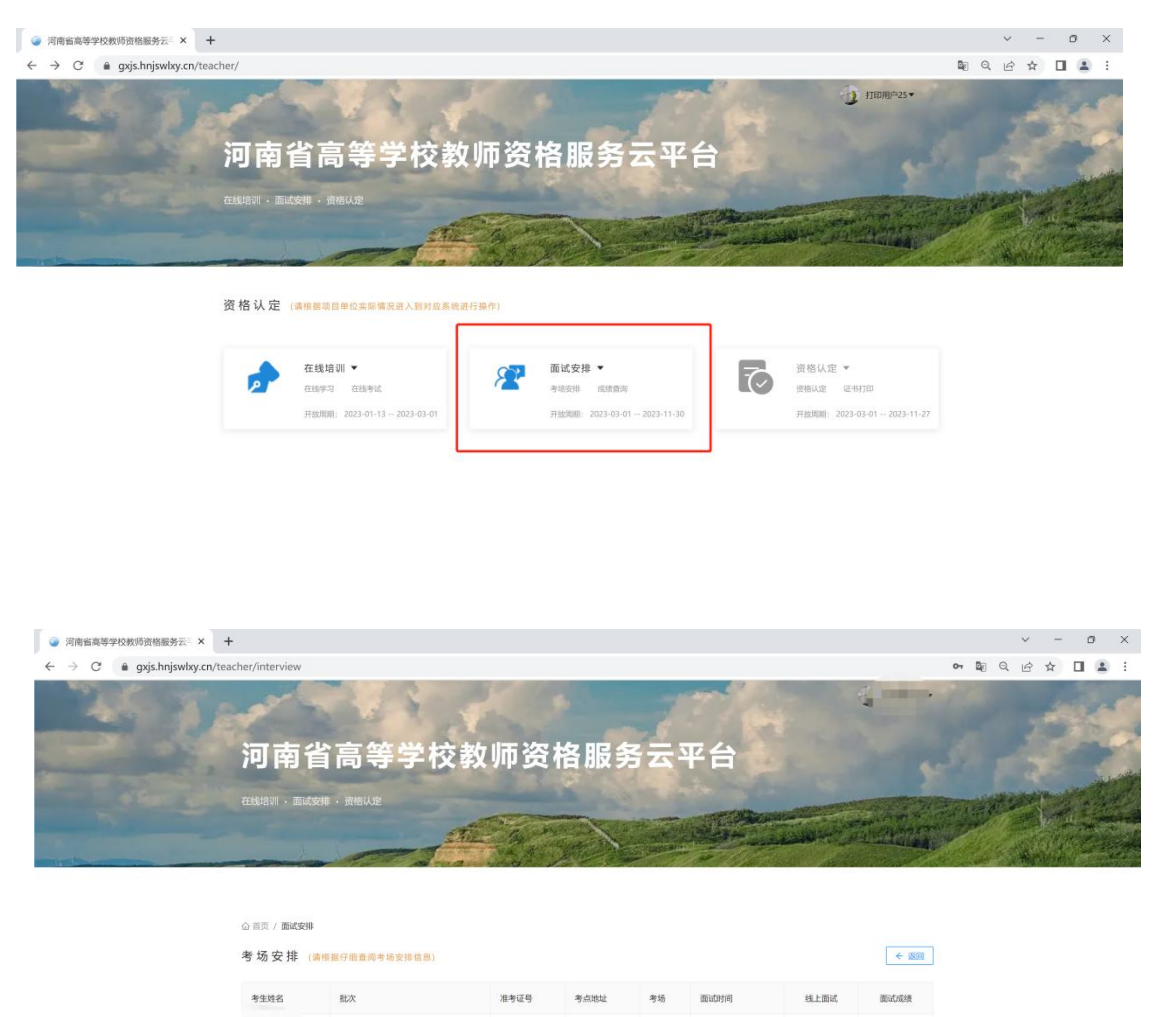

# 8.资格认定

2023年高校教师资格考试

在线培训合格,且面试通过,可以进入到资格认定页面。

17:30-18:30

**AW** 

河南省高等学校教师资格服务云平台高校教师操作手册

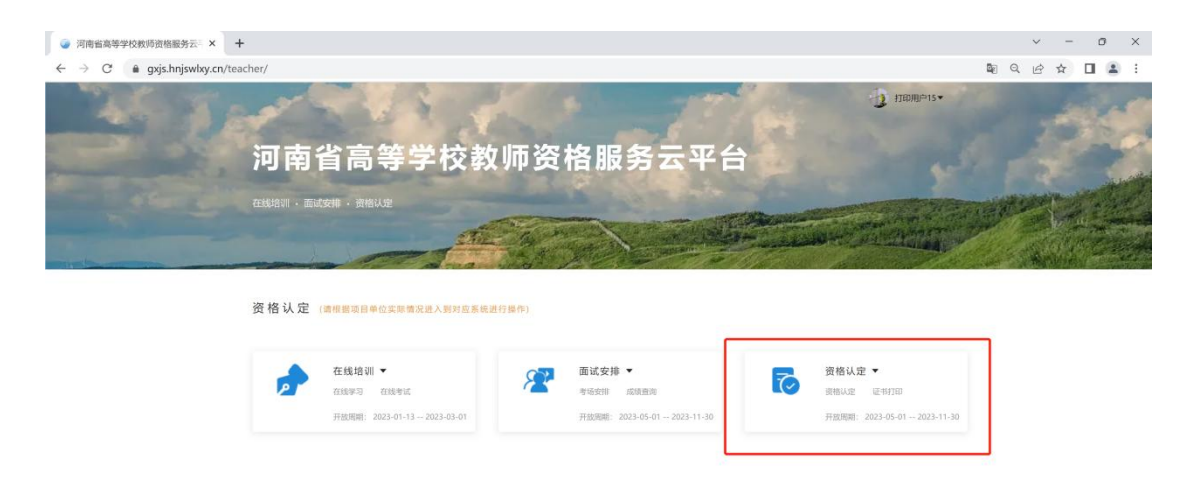

返回【首页】,点击【资格认定】后,可根据页面提示 填写基本信息,"基本信息"填写完成后,点击"下一步" 进入到"材料上传"页面(其中"\*"号标识为必填项)。

在"材料上传"页面,根据当年河南省教育厅资格认定 通知要求上传相关材料,上传完成后点击"下一步"按钮。

页面跳转至"确认提交"页面,再次确认基本信息和资 料上传是否正确。如果有误,可以点击上一步,进行更改。 点击"确认提交"信息提交成功,页面将跳转至首页。

再次点击【资格认定】页面,基本信息页面右上角会显 示为"待审核"。管理员审核通过后基本信息页面右上角会 显示为"通过"。材料不符合要求者会显示"不通过,请修 改",点击"修改",可对材料进行修改。